# PDF に変換してご入稿される場合

※変換する際は「Adobe Acrobat」がインストールされている必要があります。(注1)

※Microsoft Office 2007 を使用して説明しています。 <sub>Excel で説明していますが、Word・PowerPoint 共に同じ方法です。</sub>

### ・ドキュメントを開き「Acrobat」→「環境設定」を選択します。 ・カラーの設定

### B) M **K-Divide)** Hot Y-5 600 All Ander E<sub>R</sub> 加热图  $n = 1$ PDF 設定は必ず For Branch Internet 「PDF/X-1a」に P SONOLOVORE Adde FOF 文書を作成<br>-サガイドを参照してくださ **IS BO GERMAND FOR APRILISHING CRASH** ve - するために使用します。PDF/X-1a 連続の PD<br>|図 Adobe PDF d(年存先を撮び)<br>|図 Adobe PDF d(年存先を撮び)<br>|図 文書体細を追加り<br>|ロ) → Ja 全定<br>|リ) → Ja 全定 して下さい。 その後、詳細設定で ンエイト<br>ソースファイルをはけ(E)<br>しおりを作用な 詳細を設定します。 リースファイルをISTED<br>|リルクも作用ない<br>|リルクも作用ない<br>|ラクFTを Aske FDF でアクセッセリテに呼び出しを実現にする(p)<br>|コメントを実績ない<br>|アルメの個に合わせる(p)<br>|アルメの個に合わせる(p) ※Word・PowerPoint **SONICO DE** 共に同じ方法です。 (c) 1987-2009 Addes Systems Incorporated and its licensons. All rights reserved. Addes, Addes []<br>3. Acrobat. Addes PDF (13). PostScript, BJ20 Fleader (2. Addes Systems Incorporated OPPE ()<br>3.9.1.139) (treffits:ATR: Incidit W. デフォルトに戻す(B) OK | 4YOUR | AND

### ・一般の設定 ・詳細設定

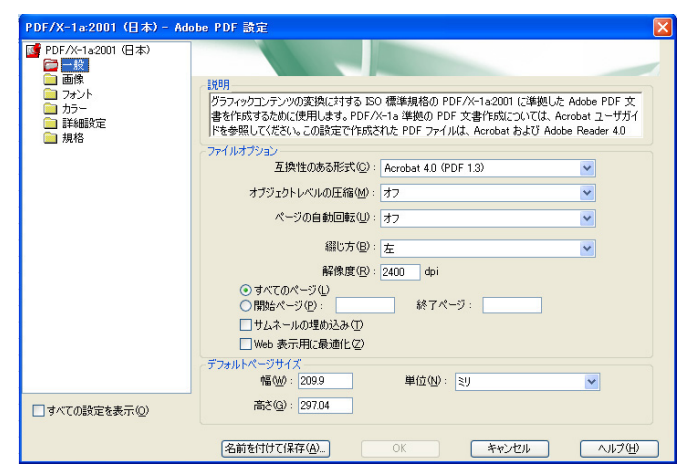

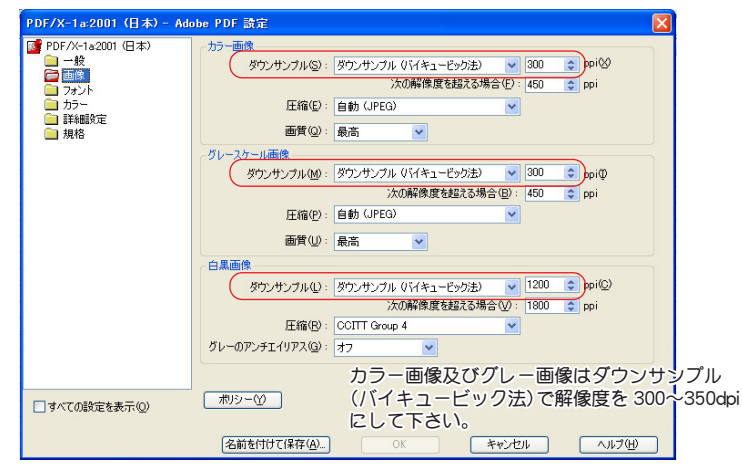

## ・フォントの設定

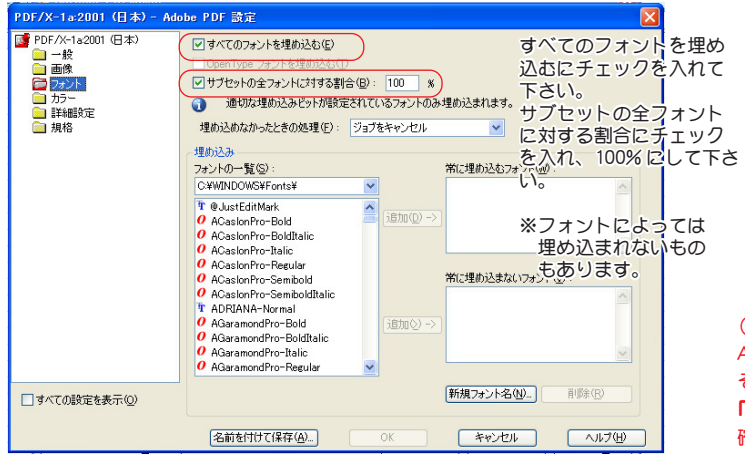

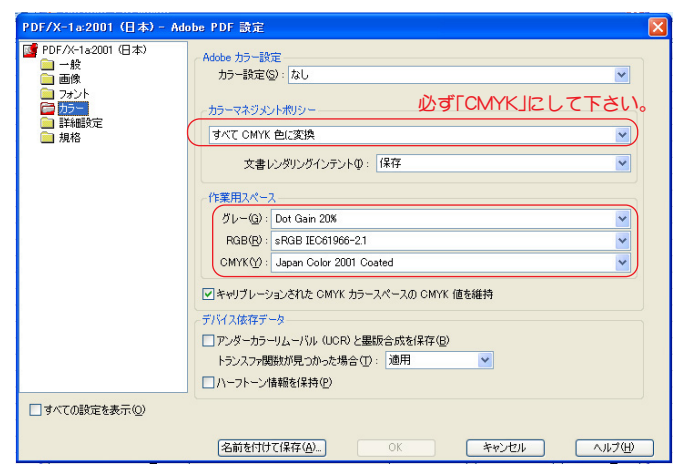

有限会社

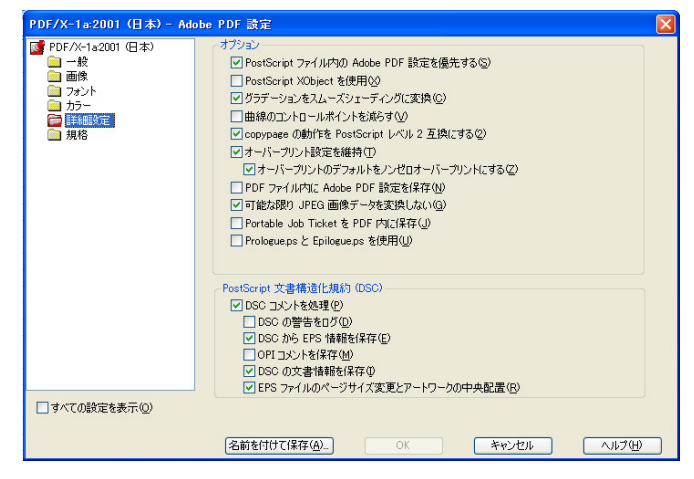

・画像の設定 ・詳細設定が終わったら、「Acrobat」→「PDF を作成」を選択。

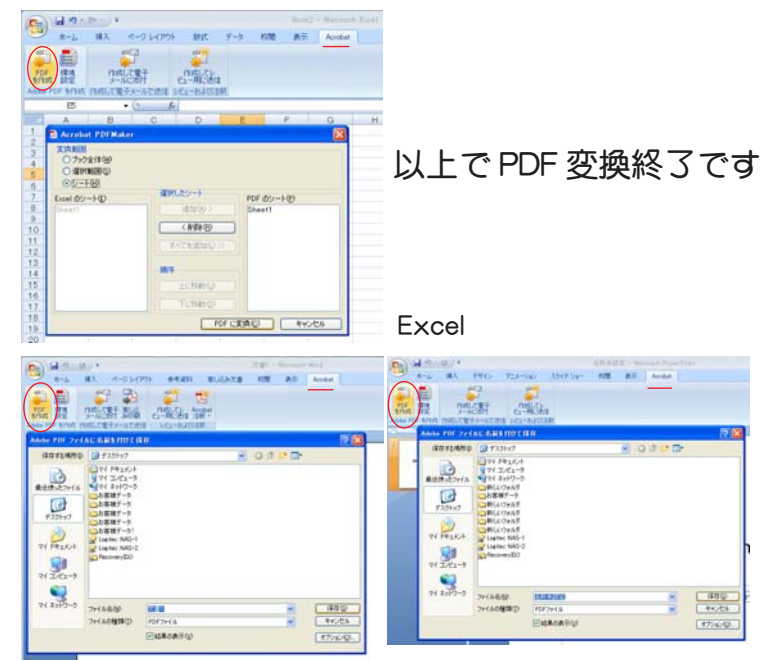

Word PowerPoint

### (注 1

Acrobat がない場合は「別名保存」で「ファイルの種類」から「PDF (\*.pdf)」を選択して下さい。 その際、「最適化」の部分を「標準」にチェックを入れ、「オプション」を押して 「PDF のオプション」項目の「ISO19005-1 に準拠(PDF/A)」にチェックが入っているか 確認して下さい。 ※入っていない場合は入れて下さい。

☎099-253-5581  $\mathbf{E}^{\circ}$ 〒890-0054 鹿児島市荒田 2 丁目 1 番 26 号 http://www.synapse.ne.jp/~topcopy/